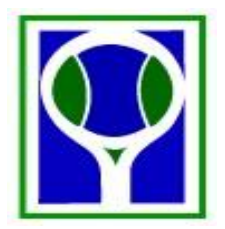

## **HOW TO UPDATE AND ADD PEOPLE ON TROLS FOR YOUR CLUB.**

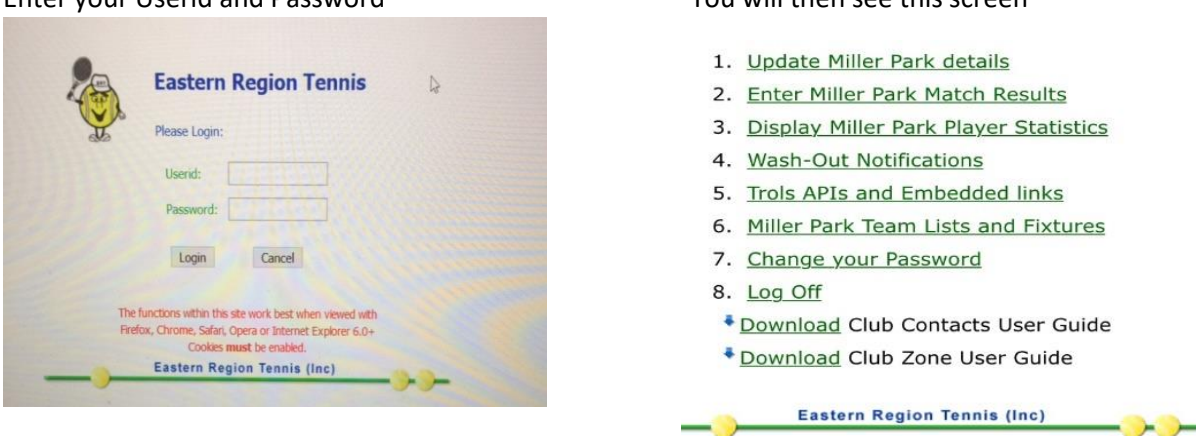

## Enter your Userid and Password You will then see this screen

Click on 1. Update …………………. Details

These are the headings you will see.

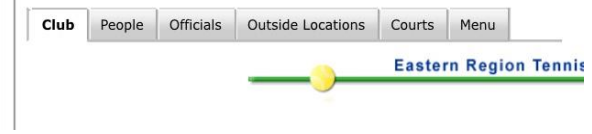

If you change any information regarding your Club in the 'Club' tab then you have to Click on 'Update Club Details'.

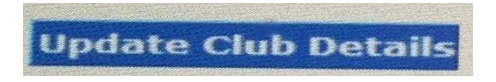

These are the icons used to update 'People' & 'Officials'

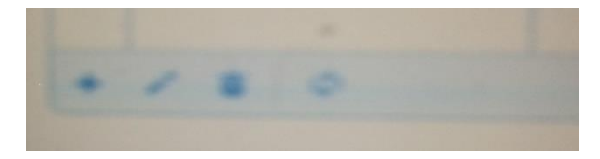

The 1st icon is the 'Add New Row' The 2<sup>nd</sup> icon is 'Edit Selected Row' The 3<sup>rd</sup> icon is 'Delete Selected Row' These are the only 3 icons you will need to use to add someone to your list of people in your club and if they have a Role eg Convenor, Secretary.

To add someone in the 'People' Tab, Click on the 'Add' icon. This will bring up this screen. Type in the information and click 'Submit'.

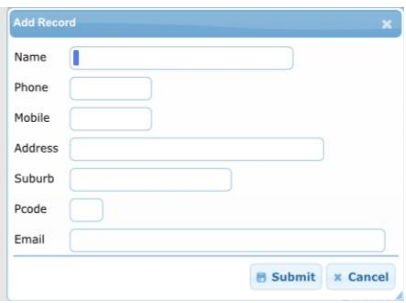

To add a person in the 'Official' tab. Click on the 'Add' Icon. This will bring up this screen.

Click on the down arrow to select the person's name then click on the down arrow to select the position they will hold. Eg Convenor, Secretary.

You can then give that person a userid and password. Then click 'Submit'.

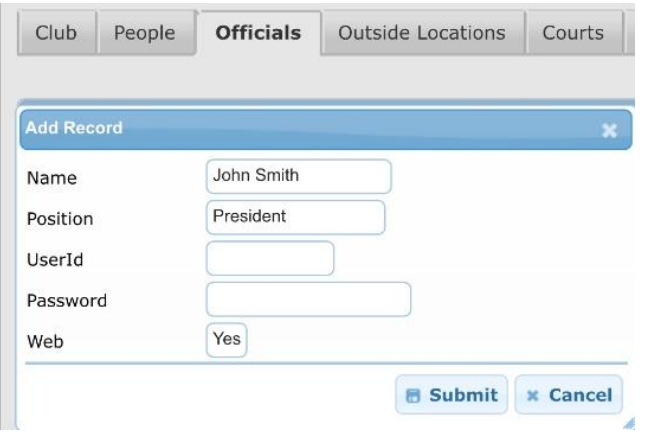